# Adjutant Software Customer Support Tech Notes

Document Title: Broward County report filing Document Number: 037 Applies to: Campaign ToolBox Florida

#### **SUMMARY**

This Tech Note describes how to file your report with the Broward County Supervisor of Elections.

### **PROCEDURE**

Filing your report with the Broward County Supervisor of Elections is as easy as it gets. You simply send them an email and attach a copy of your electronic filing data file. Here is how it is done:

1. In Campaign ToolBox, click on Reports > Statutory Reports. Follow the prompts to create your report. Be sure to print out a paper copy for your own records.

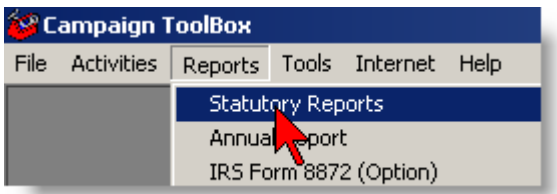

2. Campaign ToolBox will delete any previous files and then create the electronic filing data file and place it in a folder on your computer. This will be located directly under your local disk in C:\ReportFile\_FL.

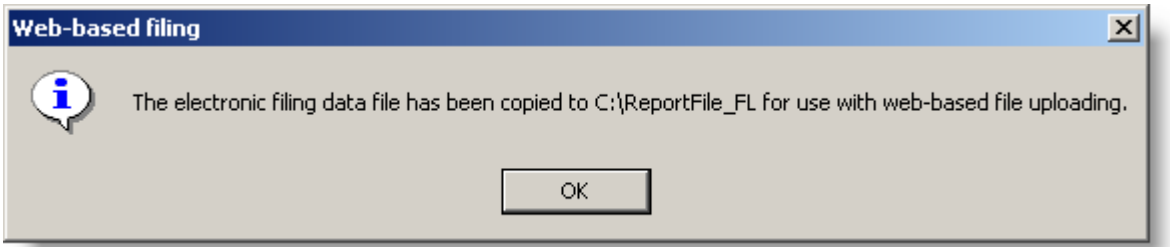

3. When the program asks if you want to log into the EFS sign-in page, click on cancel. At this point, Campaign ToolBox is finished with the process. All further steps are done in your email program.

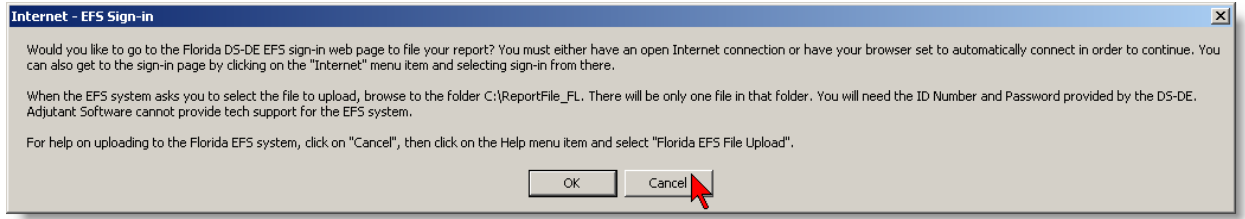

# Adjutant Software Customer Support Tech Notes

4. Create an email and address it to candidatesupport@browardsoe.org

5. Click on the "Attach file" icon or menu item (this is usually a paper clip icon). Browse to your local disk C, then to the ReportFile\_FL folder. There will be one file in that folder - this is the last report that was created by Campaign ToolBox. Select that file and send the email.

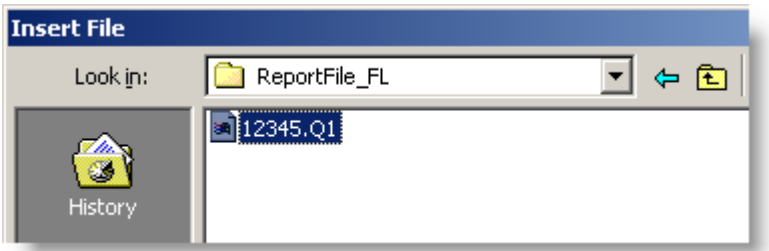

### **NOTES**

1. As an alternative delivery method, you can copy your report file onto a disk and deliver it to the Broward County SOE office located at:

Broward County Supervisor of Elections Broward Governmental Center 115 S. Andrews Avenue, Room 102 Fort Lauderdale, FL 33301

2. The general phone number for the SOE office is 954-357-7050

3. You can call Mary Cooney, Candidate Qualifying Officer, at 954-712-7960 regarding filing questions.